# **Printing**

## Printing Your Activities

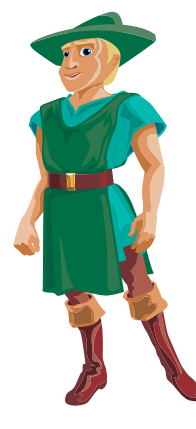

There several types of printing you will do with Kreative Komix. Each of them is contextual in that the type of file you print is based on what format you are in. You can print:

- **An individual cell**
- **A book**
- **A puppet**
- **A puppet show background**.

*Note:* For printing puppets and puppet show backgrounds, refer to the Creating Puppet Show chapter.

#### **Printing a Single Activity**

1. Start by opening a file, or you can print from a file you have just created. \***(Be sure to save the file first.)** 

2. Click-and-hold on the **File** menu and select **Print**.

#### **Printing a Book**

You can print out a complete comic book in the **Layout** mode.

- 1. Click the **Layout** button at the lower left-hand side of the screen. This opens the layout tools.
- 2. Choose the **Open Book** option in the **File** menu. You will get an **Open Book** dialog box that allows you to choose the book you want to print.
- 3. Next, choose the **Print** option in the main menu.

### **Printing a Komic Poster Size**

Poster Size Komix are great for creating center activities and adding diversity to your classroom activities. They are also easy to create.

- 1. Go to the **File** option on the main menu bar. In this menu you will find a choice called **Print Post Size**:
- 2. Next, simply print your scene as described above.